# How to Use Zoom on an Android Device

Basic meeting functions are shown, requires Android 5.0 or later.

Tap <u>Getting Started with Android</u> for the Zoom Android support page.

- Install Zoom Go to the Play Store, search Zoom and install the Zoom Cloud Meetings app.
- Try the test meeting at <a href="https://zoom.us/test">https://zoom.us/test</a> If you see yourself in Zoom, it's working OK.
- Tap the screen to show or hide the Zoom controls:

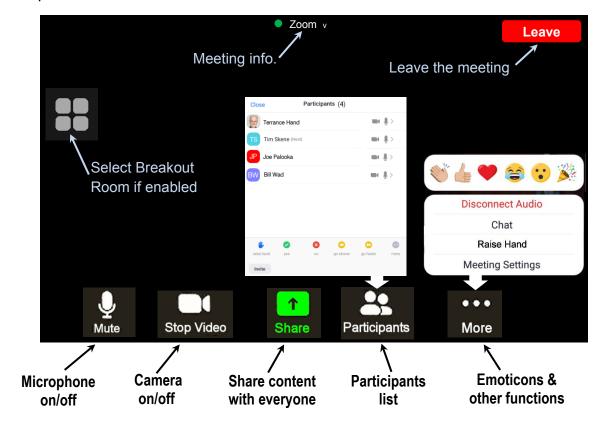

- Join a Meeting Tap the URL link received in an email to start Zoom and join the meeting.
   Optionally, start Zoom, tap Join a Meeting, then enter the meeting ID number and passcode.
- Switch Gallery/Speaker View Gallery view shows 4 participants, swipe left to show 4 more.
   Swipe right to show Speaker View (current speaker) or tap an onscreen dot to change views.
- View Shared Content Swipe to the right if shared content doesn't display or tap the left onscreen dot. Use two fingers to zoom in/out, one finger to scroll.
- Tap Participants to:
  - Rename yourself tap your name to change it
  - Chat tap a participant's name to send them a message
  - Use a nonverbal feedback item
  - Raise/Lower Hand tap the hand icon or tap your name
- To Send or View Chat Messages Tap More at the bottom right, then tap Chat.

# **Sharing Your Content With Everyone**

Sharing videos on a tablet may not work well. A better option is to email the video file or web URL to someone at the meeting with a computer who can share it.

## Share a single photo:

- 1. Tap the green **Share** button and tap **Photo**
- 2. Tap one of the displayed apps or locations to access a photo or PDF file
- 3. Locate a photo or PDF file on your device and tap it to display
- 4. To end sharing, tap **Stop Share** (in red at the bottom of the screen)

## Share a single document (photo or PDF):

- 1. Tap the green **Share** button and tap **Document**
- 2. In the File Chooser navigate to a photo or PDF file and tap the file name
- 3. Tap **Share** at the top right of the screen
- 4. To end sharing, tap **Stop Share** (in red at the bottom of the screen)

### Share multiple photos or documents:

- 1. Tap the green **Share** button and tap **Screen** to share what's on your screen
- 2. Start the app you normally use to view any document or photo
- 3. Show the files on your screen in sequence
- 4. To end sharing, switch to Zoom and tap **Stop Share** (in red at the bottom of the screen)

#### Share a web URL:

- Tap the green Share button and tap Web URL
- 2. Enter a web URL and tap **Share**
- 3. Swipe up to scroll the page and down to scroll back and to display the Zoom controls
- 4. To end sharing, touch **Stop Share** (in red at the bottom of the screen)

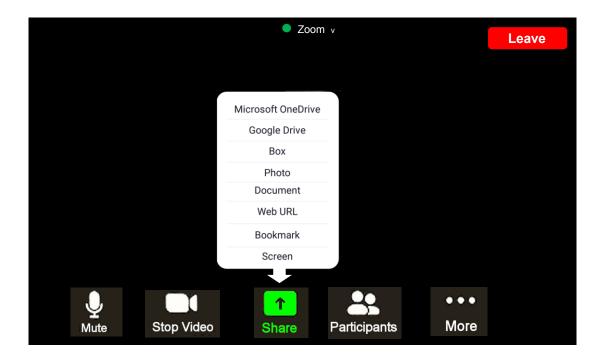